## **Hiding or Showing specific Applet in Control Panel**

This article will be helpful to understand how we can hide specific configuration tools in Control Panel using Group Policy. We will hide display and fax applet in control panel by using this article.

## **Hiding Specific Control Panel Applets**

1. Click **Start** $\rightarrow$  click **Run** $\rightarrow$  type mmc, and then click **OK**.

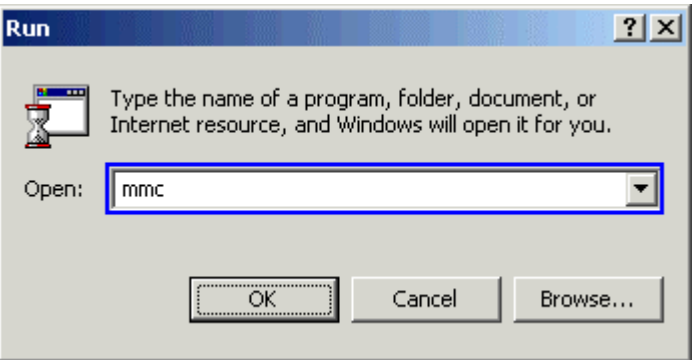

- 2. Click **Console**Î **Add/Remove Snap-ins**.
- 3. Click **Add**ÎSelect **Group Policy** Î Click **Add** and click **Finish**.
- 4. Click **Close**, and then click **OK**.
- 5. Now group policy snap-in will appear in the console.

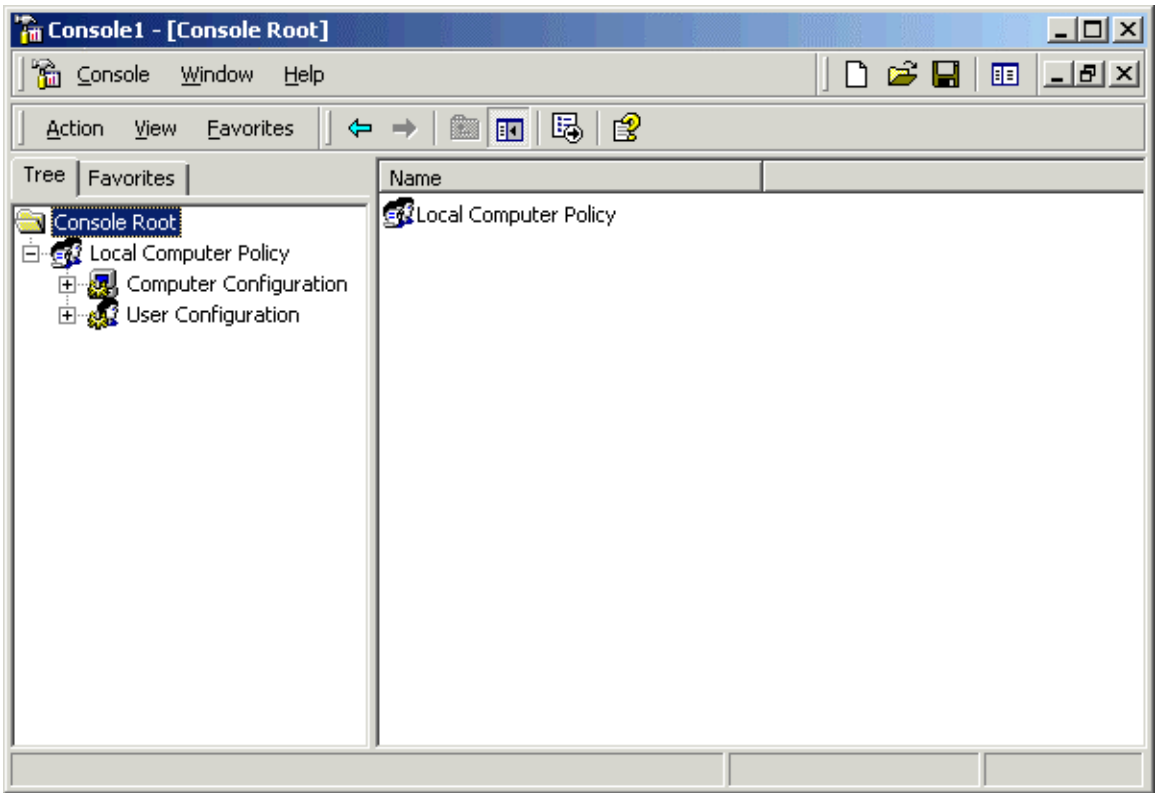

- 6. Expand User Configuration  $\rightarrow$  expand Administrative Template.
- 7. Click **Control Panel**.
- 8. On the right pane of the **Policy** menu, double-click **Hide specified control panel applets** policy.

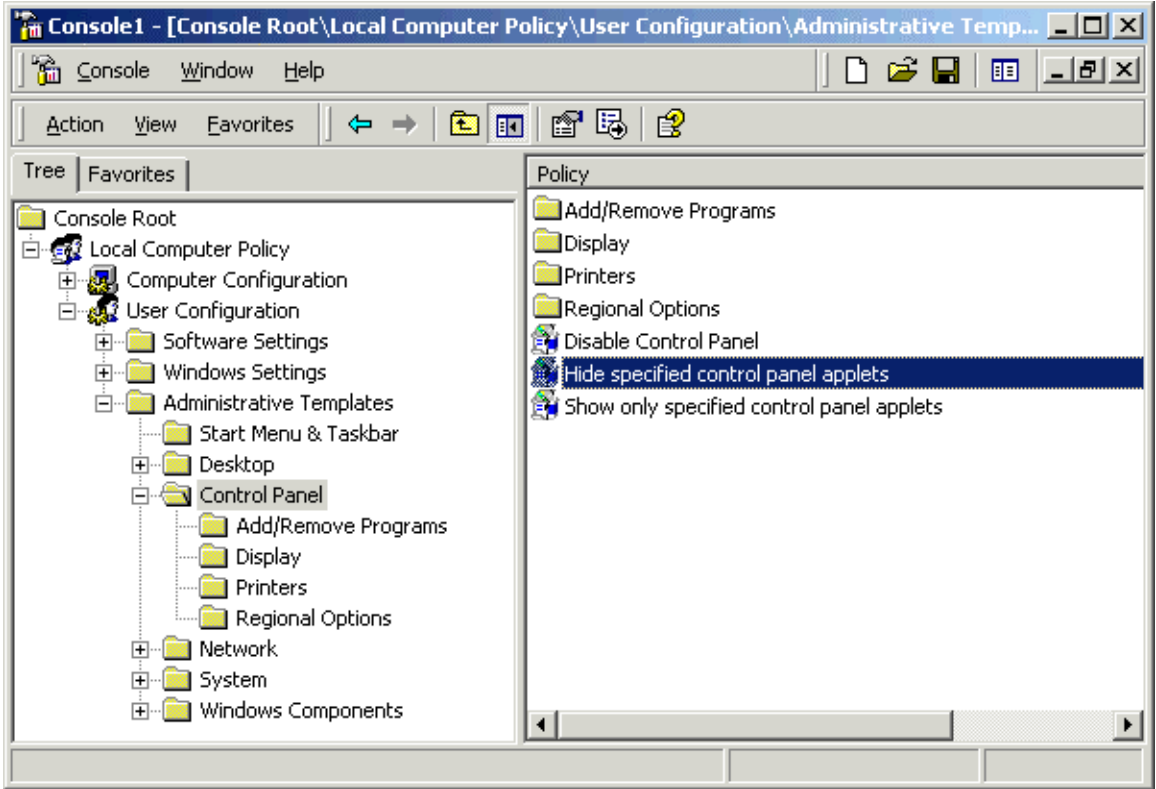

9. Click Enable  $\rightarrow$  click Show  $\rightarrow$  click Add.

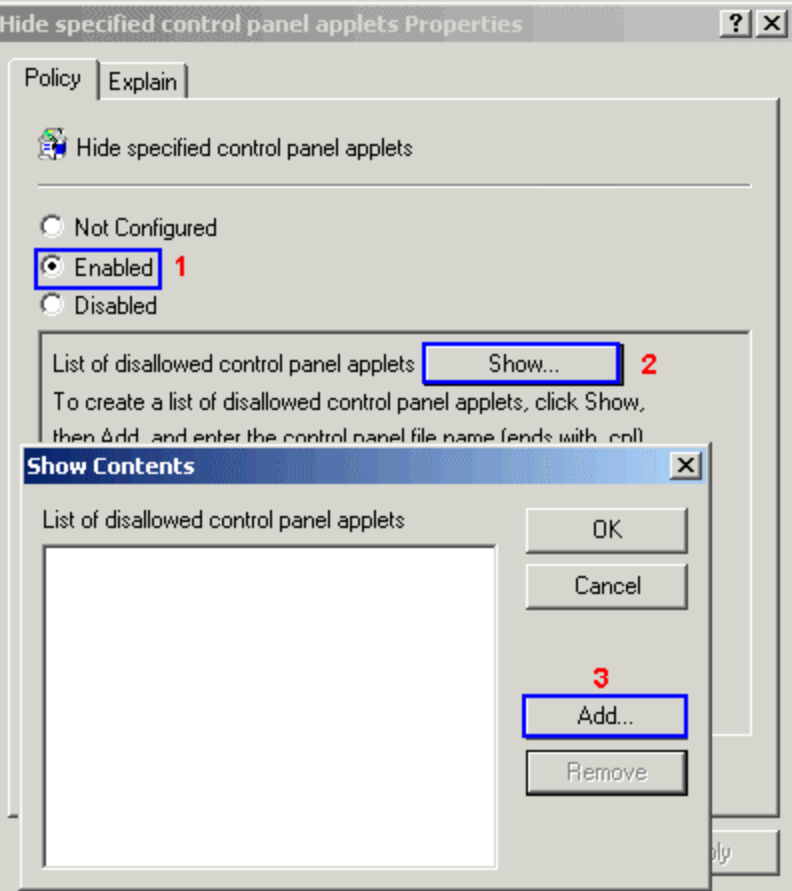

10. Type **desk.cpl** and **fax.cpl** one by one to deny access and click **OK**.

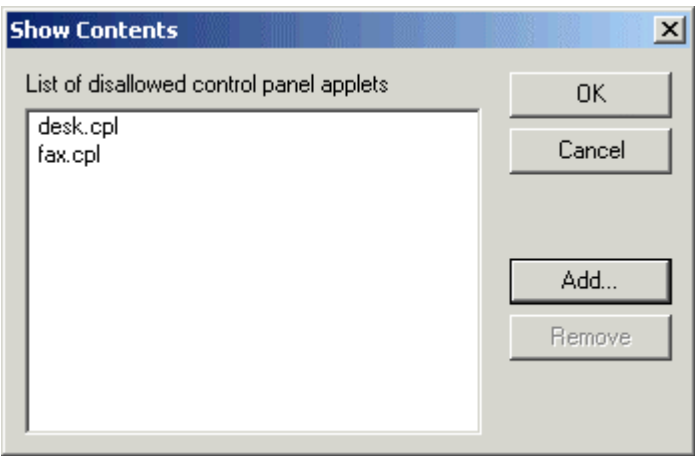

- 11. Repeat step 10 for every tool you want to hide.
- 12. Click **Apply**, and then click **OK**.

 $\begin{array}{c} \hline \end{array}$ 

**Note:** You can use the following search criteria to find the names of all the control panel extensions.

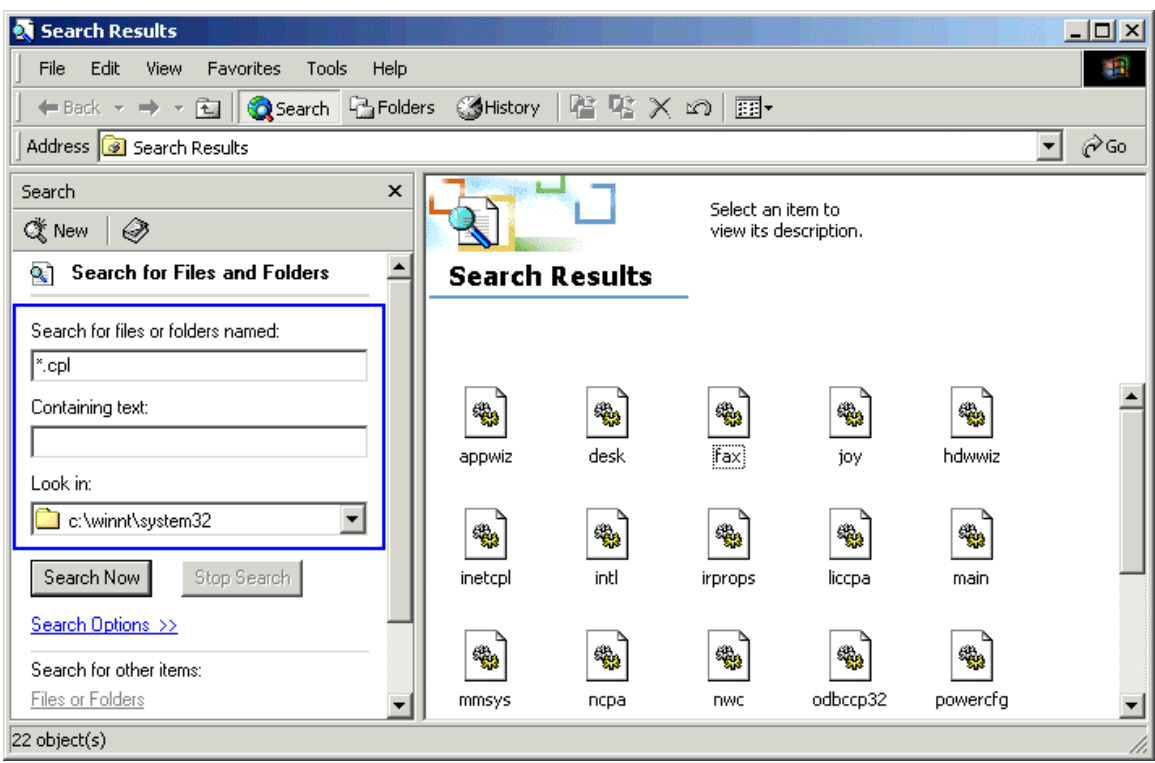

Similarly, to show only specific control panel applets, follow these steps.

- 1. Click **Start** $\rightarrow$ **Programs** $\rightarrow$ **Administrative Tools** $\rightarrow$ **Group Policy** (If you have saved last console with this name or create a new one).
- 2. In the console tree, navigate to User Configuration\Administrative Templates and then click to select **Control Panel**.
- 3. In the display pane, right click **Show only specified control panel applets** and then click **Properties**.
- 4. Click to select **Enabled**.
- 5. This will hide everything in the Control Panel. To add viewable applets click **Show**, and then click **Add**.
- 6. In the **Enter the item to be added** text box, type the name of the applet you want available for view and then click **OK**. Repeat the two previous step for all applets that you want available for view.
- 7. Click **Ok**.